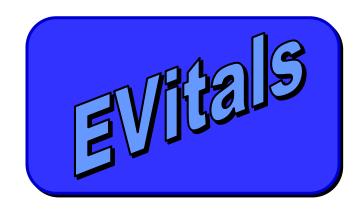

# HANDBOOK for E-Vitals / DAVE® Death Certificate Medical

For Support with EVitals,
Contact the Dept of Health Help Desk:
(800) 280-1618, select 1
(select 4 for weekends and Holidays)
Monday ~ Friday 8am~5pm

https://evitals.health.state.nm.us/DAVE

# **Table of Contents**

| Introduction and General Information         | 4  |
|----------------------------------------------|----|
| What is E-Vitals?                            |    |
| DAVE®                                        |    |
| Security                                     | 4  |
| Computer Requirements                        | 4  |
| Getting Help                                 | 4  |
| Opening and Closing the DAVE® Application    | 5  |
| Accessing the Web Site                       | 5  |
| Creating a Shortcut to the DAVE® Application | 5  |
| Logging In                                   | 5  |
| Server Not Found                             | 6  |
| Timed Out                                    | 6  |
| Password                                     | 7  |
| Logging Off                                  | 7  |
| Navigation, Data Entry Rules and Searching   | 8  |
| Home Page                                    | 8  |
| Queues                                       | 8  |
| Messages                                     | 10 |
| Navigation                                   | 11 |
| Moving Around                                | 11 |
| Navigation Buttons                           | 11 |
| Drop Down Lists                              | 12 |
| Sorting Columns                              | 12 |
| Place Help Icon                              | 13 |
| Look Ups                                     | 14 |
| Wild Card Searches                           | 15 |
| Data Entry Rules                             | 17 |
| Names                                        | 17 |
| Addresses                                    | 17 |
| City, State and Zip                          | 17 |
| Dates                                        | 18 |
| Times                                        | 18 |

| Searching                          | 19 |
|------------------------------------|----|
| Locate Case                        | 19 |
| Start / Edit New Case              | 19 |
| If NO previous case is found       | 20 |
| If a previous case IS found        | 21 |
| Retrieving Un-Owned Cases          | 22 |
| General Information                | 22 |
| To Retrieve and Un-Owned Case      | 22 |
| Medical Data Entry                 | 23 |
| Entering Medical Information       |    |
| Search First                       |    |
| To Find an Existing Case           |    |
| Entering Medical Information       | 25 |
| Pronouncement                      |    |
| Place of Death                     | 26 |
| Cause of Death                     | 27 |
| Other Factors                      | 30 |
| Certifier                          | 31 |
| Processes                          | 33 |
| Certifying a Case                  |    |
| Certifying                         |    |
| Changing the Data you have entered | 34 |
| Uncertify process                  | 34 |
| Amendments                         | 35 |
| Validation Process                 | 40 |
| To Validate a Page or Case         |    |
| Validation Problems                | 41 |
| Cause of Death Resources           | 41 |
| Notes                              |    |

## Introduction and General Information

#### What is E-Vitals?

E-Vitals is a statewide electronic vital cases system accessible via the Web for the registration and issuance of birth and death certificates. E-Vitals can reduce the wait times for customers (NM citizens), reduce paper work for certifiers and funeral directors, and improve the quality of birth/death data in New Mexico.

#### **DAVE®**

DAVE® is the software for the E-Vitals project. It was developed by ChoicePoint and has been modified to suit New Mexico. Several other states are also using this software, adapted

Database Application for Vital Events
A ChoicePoint® Product

other states are also using this software, adapted for their own state.

#### Security

The data entered into the system is very secure. The program and data are not kept on individual computers where it would be vulnerable. Instead the program and data are kept on secure servers (large computers) in access-controlled state buildings. Many processes and procedures are in place to keep the data secure, yet to provide easy access for people doing the data entry. Access to the program is controlled by User Names and Passwords. User Names allow access only to the data and the parts of the program necessary for specific users to do their work. Aside from the State Registrar and the program administrators, no one has access to the entire program.

#### Computer Requirements

Since E-Vitals/ DAVE® is a web based program, there is nothing from the program that is loaded onto your computer. However, a computer does need the following to be able to use the DAVE® program:

Windows 2000 or higher Operating System

Internet Explorer 8.0 or higher

Adobe Acrobat Reader 8 or higher. Reader is a free program, widely available on the web. To install it: http://www.adobe.com/products/acrobat/readermain.html

# **Getting Help ~ (800) 280-1618**

The Department of Health Help Desk is available Monday ~ Friday 8am ~ 5pm, at (800) 280-1618, select 1 (select 4 for weekends and holidays)

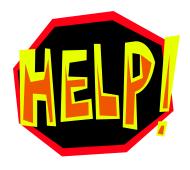

# **Opening and Closing the DAVE® Application**

#### Accessing the Web Site

The web site is: https://evitals.health.state.nm.us/DAVE/logon.aspx

#### Creating a Shortcut to the DAVE® Application

If there is no shortcut to DAVE® on your desktop, open **Internet Explorer**. Type the address into the **Address** field and press **Enter** on your keyboard:

Once you have the Login page showing, right click in the empty space around the photo and select Create Shortcut, then select OK. This will place a shortcut to DAVE® on your computer desktop.

#### Logging In

This will open the Login page:

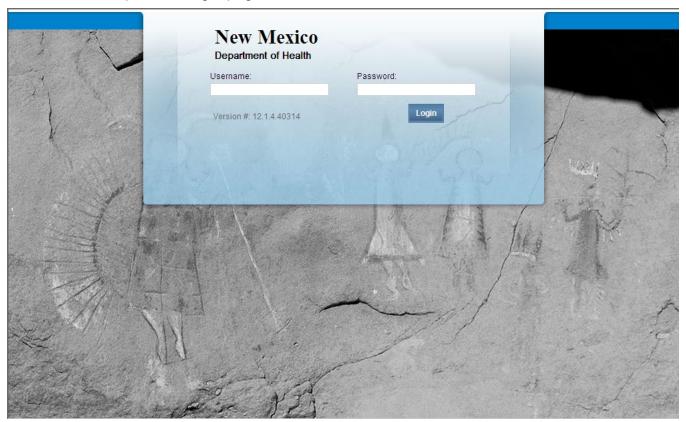

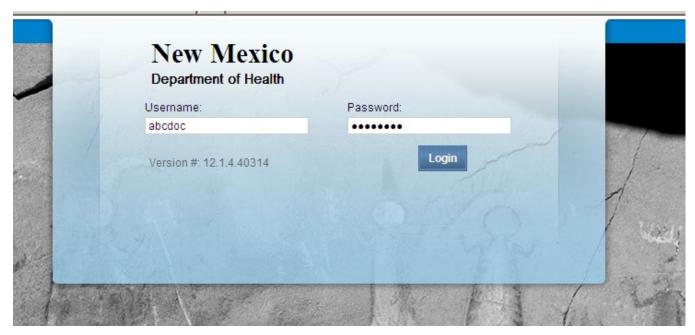

For User Name, enter your User Name that was provided by Vital Cases.

Press the **Tab** key to move to the Password field, and enter your **Password**.

Press the **Enter** key (or click the **Login** button).

If an AutoComplete window opens, click in the check box "Don't offer to remember any more passwords" and select the No button.

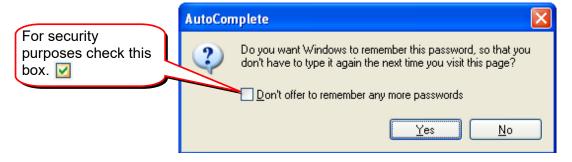

#### Server Not Found

The server not found message could indicate that your computer is not connected to the internet. Check your network connection. It could also indicate that the address is typed incorrectly. Reboot your computer and try again. If the problem persists, contact the Help Desk.

#### Timed Out

If the system logs you out, you can log back in by clicking on the "here" link.

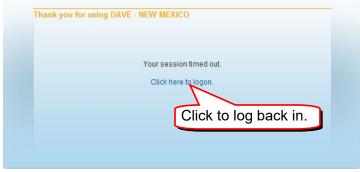

Page 6 of 42

#### **Passwords**

As a new user, you will be provided with your user name and password. If you forget your user name or password, contact the Help Desk.

If you enter the wrong password more than 3 times in a row when you are trying to log in, your account will be locked. You will need to contact the Help Desk to have it reset.

### **Logging Off**

You can log off by selecting **Main** on the left hand menu bar, and then selecting **LogOff** OR, select the small **Logout** button near the top right of your page.

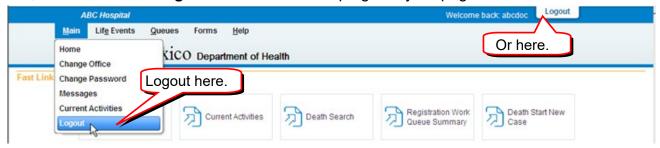

You will see a small window asking if you want to exit the program. Select **OK.** 

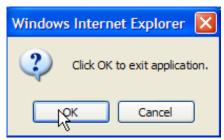

Now you are out of DAVE®. Click the top right hand to close Internet Explorer.

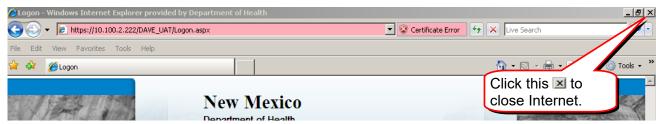

# Navigation, Data Entry Rules and Searching

## **Home Page**

When you log in to E-Vitals, the first page you see is your Home Page. You can see your **Current Activities, Queues** and **Messages**. This is the Main Menu bar.

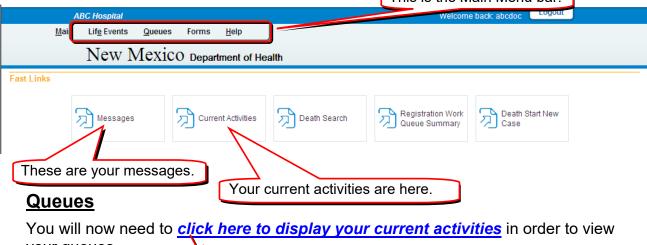

your queues.

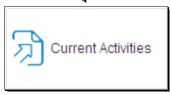

The Medical Certification Requested queue shows cases where a funeral home has requested Medical Certification. The Medical Pending queue is a list of the cases your facility is working on that are not yet certified.

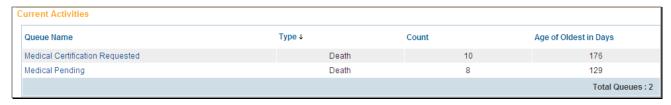

Count is the number of cases that are waiting in the Queue. Age of Oldest in Days shows how long the oldest case has been waiting to be certified in the Queue.

By clicking on the **Medical Pending** queue, you will be able to view the list of cases that still need to be completed.

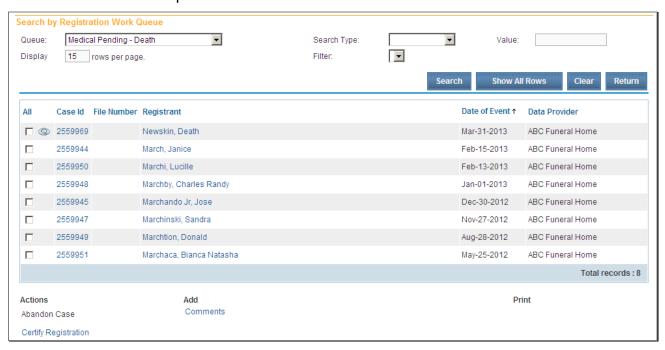

By clicking on the **Medical Certification Requested** queue, you will be able to view the list of cases that have been assigned to you or your facility.

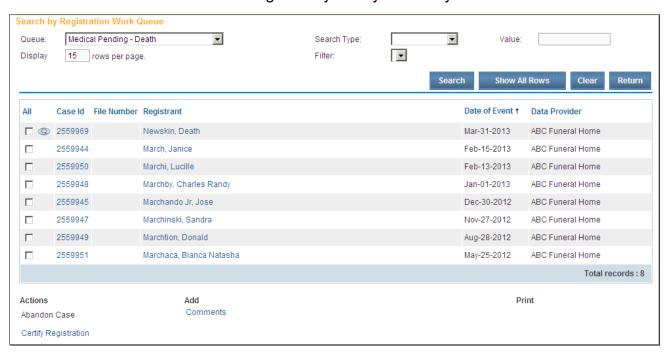

#### <u>Messages</u>

Messages are sent to you when action is taken on one of your cases. Actions include:

- Medical Certification
- ♦ Transfers
- Registrations
- Approvals

Click here to display your messages.

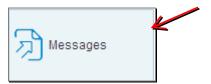

Sometimes there are too many messages to display at once. There will be a note at the bottom of the page on the left that says something like "First 1 2 ...Last". Click on any of the underlined numbers or the word Last to see more items in the list. This same process works for any list in DAVE®

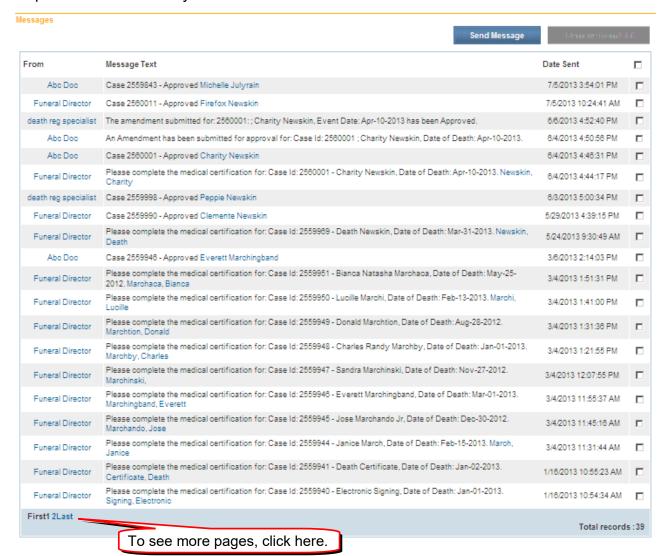

#### **Navigation**

#### Moving Around

Using the Tab key on your keyboard moves your cursor to the next field
Using the Tab + Shift keys together moves your cursor to the previous field

#### **Navigation Buttons**

On a data entry page: Status Bar - clicking here will expand the Life Events Queues Forms Help bar so you can see status details. New Mexico Department of Health Death Registration Menu 2559944 :Janice March Feb-15-2013 edical Certification Requested /Personal Valid With Exceptions/Medical Invalid/Not Registered/Affirmed/Uncertified/NA/Medical Pending Medical Certification Will your institution be responsible for completing and filing the death registration for the decedent? No Pronouncement Place of Death Decedent's Legal Name Cause of Death Prefix First Other Middle Suffix Middle Last Other Factors March Janice Certifier Decedent's Maiden Name Comments If female, give last name prior to first marriage (Maiden) Print Forms Franklin Relinquish Case Transfer Case Social Security Number Validate Registration None Unknown Female 🔻 122-33-5555 Switch User Under 1 Year Under 1 Day Date of Birth Years Months Days Hours Minutes SSN Verification Status Verify SSN UNVERIFIED (0) May-25-1937 Save button Decedent's Birth Place **Return** button City or Town State Country Clear button Andover Minnesota **Next** button Ever in US Armed Forces? No Validate Page button Validate Page

- The Validate Page button checks the data on this page.
- The **Next** Button saves this page and moves on to the next page.
- The Clear Button clears any information you have entered on this page since last save.
- The **Save** Button saves information on this page.
- The Return Button takes you back to your previous action.
- ◆ The Status Bar clicking on the status bar gives you information on the status of the case.

It is important to either use the **Next** button or the **Save** button before you leave a page to navigate to another part of DAVE®. If you use the links on the left menu bar, you will lose all the information you have entered on that page.

#### **Drop Down Lists**

To make a selection in a drop down list, mouse click on the small down arrow, and then click on the item of your choice.

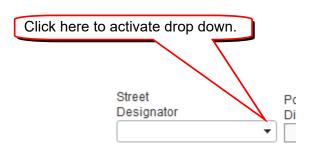

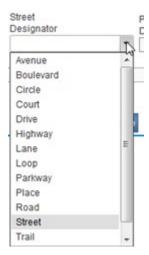

#### **Sorting Columns**

Sorting Columns – any column with an underlined heading in blue can be sorted by clicking on the heading. In this case, clicking **Date of Death** sorts the column by the **Date of Death**.

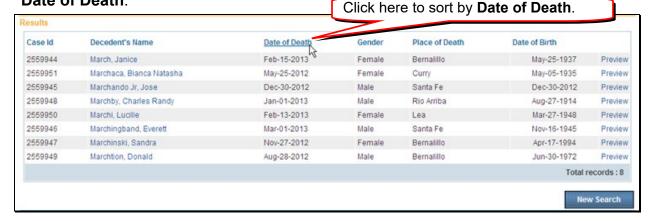

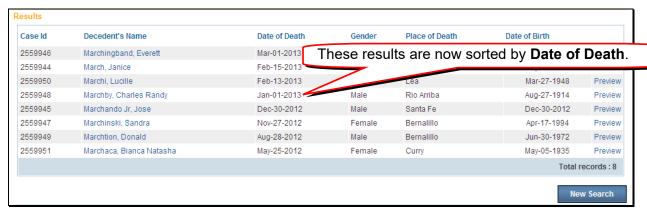

#### **Place Help Icon**

City

There is a **Place Help Icon** •• that can assist in entering **City**, **County**, **State** and **Country**. Using it will prevent spelling errors and keep our data clean. Please use it every time you enter a place of death.

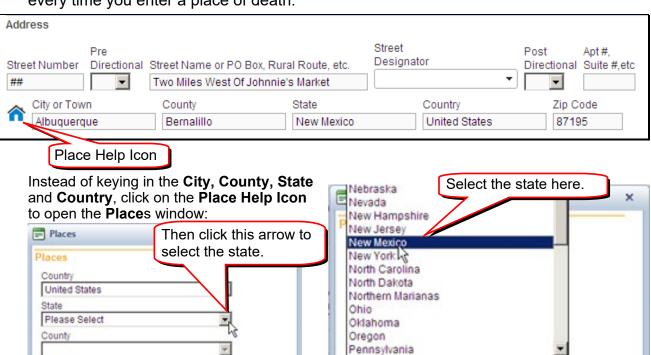

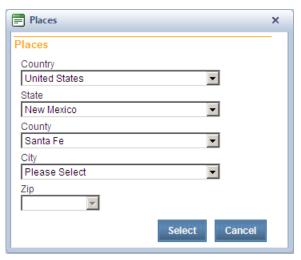

Cancel

Select

To move to the next field click on the arrow by the next field or press the TAB key and click on the arrow next to the field. This loads the appropriate data in to the next field (**State** in this case), and moves your cursor there. Most of the time, the **Country** field will already be set to United States, and you will start with **State**. Now you select the appropriate **County**.

Select

Cancel

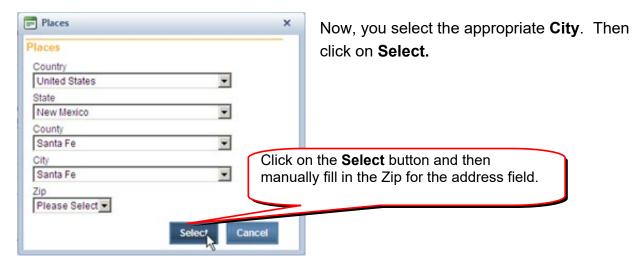

The **Place Help Icon** will not currently give you a list of all zip codes, so stop after you select the city, and click on the **Select** button.

The **Select** button will take you back to the address page. Mouse click or tab to the **Zip** field and enter the correct Zip code.

If a city or town (for **Place of Death**) is not found in the **Place Help** Icon please call the E-Vitals Help Desk so it can be added.

#### **Lookups**

Lookup fields are very similar to **Drop Down** fields, but usually have longer lists and can be searched. Lookup fields have a button with a magnifying glass 4 at the end of the field:

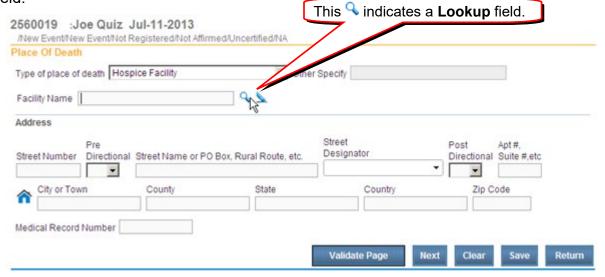

#### Wild Card Searches

Using a **Wild Card** during a search can help you find cases you might otherwise miss when doing a locate. The DAVE® system uses the percent sign (%) as the wild card. Typing it in a search tells the system to find all words beginning with the letters before the %. If you searched for Jo%, the system would show any names starting with Jo: Jo, Joe, Joseph, Josephine and so on.

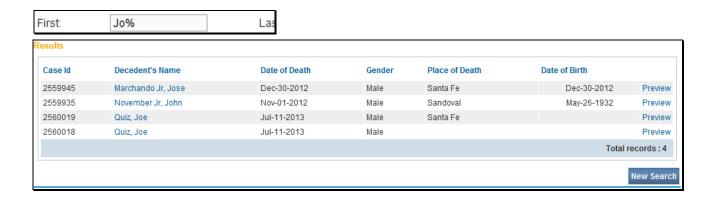

In the DAVE® system, the wild card cannot be used at the beginning of a word or in the middle: %alazar won't work, neither will Jo%ph.

The Wild Card does not work for Start Edit.

When you click on the  $\P$ , the **Place Name** will appear. Type in part of the event place name you are looking for using the Wild Card symbol %. (**2 letters** and %) Click on **Search**.

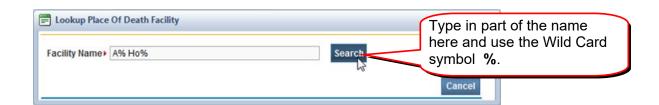

Click on the **select** link by the **Facility Name** you wish to choose.

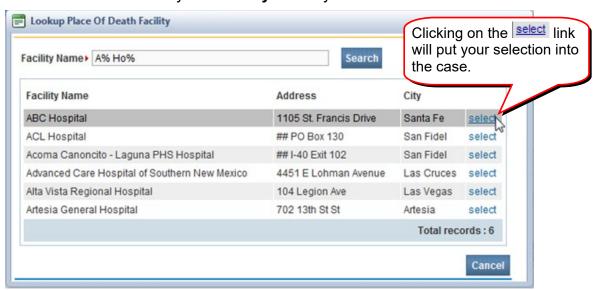

When selected, the facility's information will auto populate.

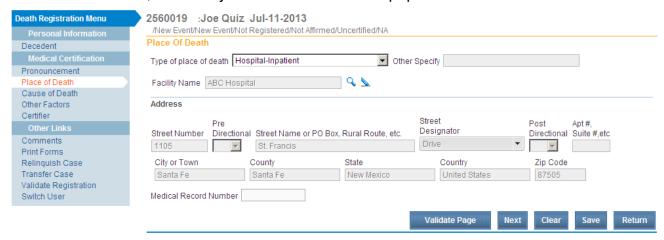

You may also select the **Eraser Icon** > to clear the field it is associated with.

If you do click on the **Eraser Icon** \( \sqrt{y}\) you will see this message. Select **Ok** to proceed.

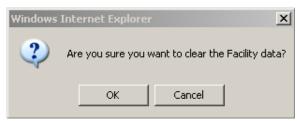

#### **Data Entry Rules**

#### Names

All names must be entered with first letter capitalized (Jane, not jane or JANE). Names cannot include a period, even for Jr. Sr or an initial.

#### Addresses

PO Boxes may not be used for Data Entry, with the exception of the Certifier, into any fields in the **Medical** section of DAVE®.

Some cities in New Mexico have a NW, SE, etc. in their address after the Street **Designator** (Street, Drive, etc.) such as 1100 San Mateo NE, Albuquerque. Enter the NE (or other) in the Post Directional field.

If there is an apartment or suite, enter the number of the apartment or suite in the Apt field. There are only 5 spaces in this field – if you type in Suite, you will not have enough space to enter a suite number.

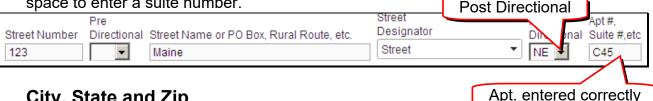

#### City, State and Zip

Please use the **Place Help Icon** (see above) to assist in entering City, County, State and Country. Using it will help keep our data clean.

However, the **Place Help Icon**  $\widehat{\phantom{a}}$  will not currently give you a complete list of zip codes. Stop before you enter the zip code, click on the **Select** button. The **Select** button will take you back to the address page. Mouse or tab to the **Zip** field and enter the zip code.

If a place is not found in the **Place Help** and is in the US, contact the Help Desk with the information.

If a Zip code is unknown, you can enter 99999.

#### **Dates**

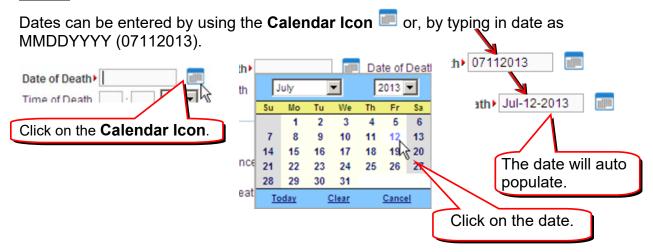

#### **Times**

Times must be entered as Hour Hour Minute Minute (HH MM; for instance, 01 30). Then use the drop down box to select AM or PM.

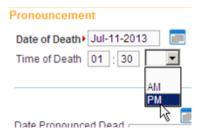

If the time is unknown, you may enter 99 for hour, and 99 for minute, and AM. This will only work on the **Injury** page. The **Pronouncement** page requires actual times.

#### Searching

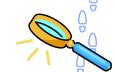

#### **Locate Case**

You can use the **Locate Case** link to search for cases belonging to your office. Cases "belong" to your office if anyone in your office has worked on them. To search for these cases, use the **Locate Case**When you use **Locate** 

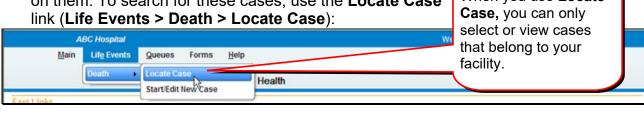

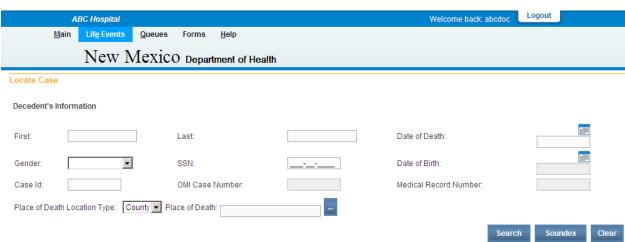

Enter the **First** and **Last** name, you can use the wild card to help you find cases—Jo% will find Joseph, Jo, Joe, etc. Don't limit your search with **Date of Death** or **Gender** – you need to cast a broad net to be sure you find a duplicate case if there is one.

If one or more cases are found, open them and check to be sure they are not duplicates of the one you are entering.

You can also use the **Locate Case** page to search by **SSN**, **Date of Birth**, **Case ID**, **Medical Case Number**, and by the **Place of Death**.

If you need to start a case that was not started by your facility or by another facility, use the **Start/Edit New Case** link.

These only apply when entered by a funeral home.

#### **Start/Edit New Case**

This is another form of searching. This is used to search for a case before you create a new case. It is also used to search for a case that does not have a "medical owner" – see Retrieving Un-Owned Cases, page 22.

To search the data base for an existing case, you need to conduct two searches: **Locate Case** and then **Start/Edit New Case**.

If one or more cases are found, open them and check to be sure they are not duplicates of the one you are entering.

#### If NO Previous Case Is Found

Proceed to the Start/Edit New Case link (Main Menu bar > Life Events > Death > Start/Edit New Case): Start/Edit New Case Logout ABC Hospital Welcome back: abcdoc Main Life Events Queues Forms Help Locate Case Health Start/Edit New Case Decedent's Name First: Last: Date of Death: Gender: SSN: Date of Birth: Case Id: OMI Case Number: Medical Record Number: Place of Death Location Type: County Place of Death: Search Enter only the mandatory fields, the First name, Last name, Date of Death and Gender of the decedent. Click the Search button. The items with the red arrows (First: Last: ) are mandatory fields. Since you have already searched, no previous case should be found. The system will show a message asking if you want to start a new case. If no matching cases are found, click the Start New Case button to create a new file. There are no cases that match the criteria you have entered. If this is a new case, select the Start New Case button or select the New Search button to perform a new search.

If you want to start a new case, click the **Start New Case** button to enter the new case.

The **Decedent** page will open, showing the data you entered in the **Start New Case** page. The data is grayed out because certifiers will not be entering personal information into the system. This page is just to show you which case you have started.

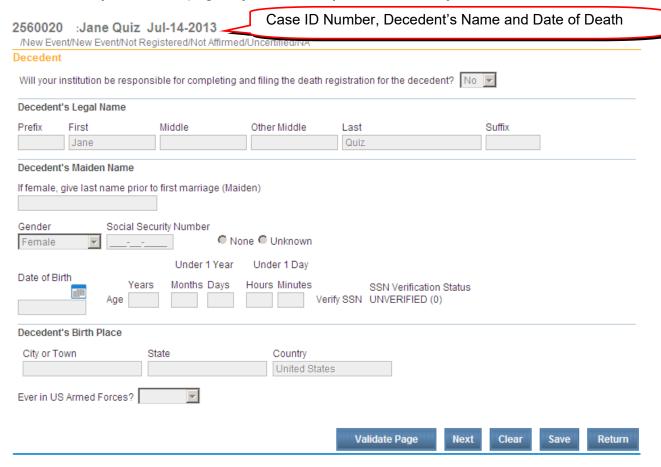

To get to your data entry pages, click on the **Next** button.

#### If a Previous Case Is found

If there is a case found, DAVE® will show a Cases Found or Results page:

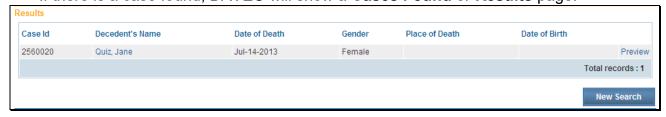

Click on the **Decedent's Name** or the preview page. If it is the right case, you can proceed with data entry. If it is **not** the correct case, use the **New Search** button to get back to where you can start a new case.

#### **Retrieving Un-Owned Cases**

#### **General Information**

Certifiers can take control of the medical section of a case that has been started by someone else if the case is "un-owned". Un-owned means that the case does not have a medical owner already assigned to it, such as when the case was started by a funeral home but has not yet had medical information entered. You will need to know the **First Name. Last Name. Date of Death** and **Gender** of the decedent to use this search.

Use the **Start/Edit New Case** link, NOT the **Locate Case** link. The **Locate Case** link will only find cases that belong to your office.

#### To Retrieve an Un-Owned Case

Use the **Start/Edit New Case** link. Enter the **First Name**, **Last Name**, **Date of Death** and **Gender** of the decedent and press **Search**:

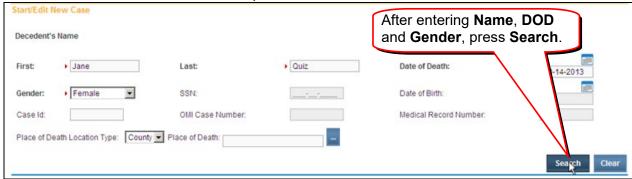

If the case is entered into the system and available to you, you will see it listed:

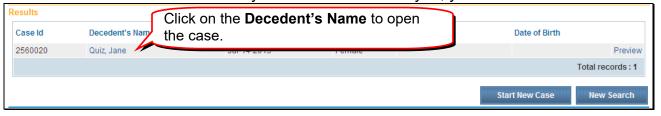

Click on the **Decedent's Name** to open the case. You will see a message "The case you have selected has not been certified. Press **OK** to assume responsibility for the

medical certification of this case or **Cancel** to return to the list."

Press **OK** to accept ownership of the case.

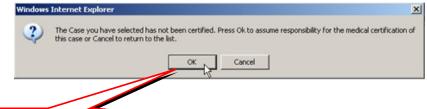

Click on **OK** to assume

responsibility.

# **Medical Data Entry**

#### **Entering a New Case**

As a certifier, you will rarely need to start a new case. Your work in E-Vitals will almost always be locating cases that have already been entered by a funeral home.

#### **Search First**

If you do need to start a new case, it is imperative that you **search** the data to be sure the case has not already been entered or started. Eliminating (or at least reducing) duplicate cases is one of the big advantages of DAVE®. Use the Searching section of this handbook (page 19) for instructions on searching.

#### To Find an Existing Case

Medical Certification Requested

Medical Pending

Usually you will start working on a case by clicking on it from your **Home Page** in one of your queues or messages.

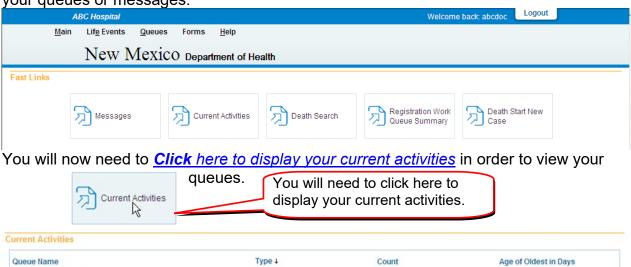

By clicking on the **Medical Pending** queue you will be able to view the list of cases that still need to be completed.

Death

Death

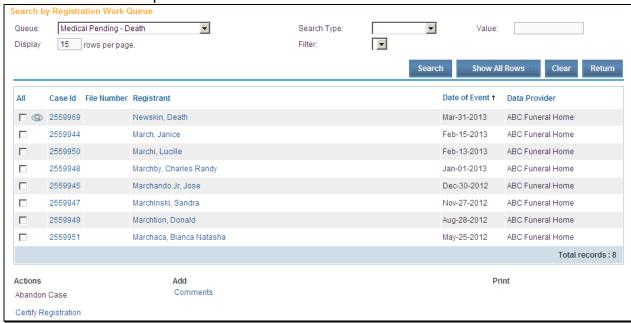

133

Total Queues: 2

By clicking on the **Medical Certification Requested** queue you will be able to view the list of cases that have been assigned to you or your facility.

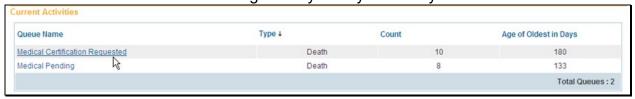

The case will open to the **Decedent** page. To get to your data entry pages, click on the **Next** button.

Case ID Number, Decedent's Name, Date of Death.

| 2559951<br>/Personal   | :Bianca Natas           |                                        | May-25-2012<br>med/Uncertified/NA/M |                                 | dical Certificatio | on Requeste             | d    |        |
|------------------------|-------------------------|----------------------------------------|-------------------------------------|---------------------------------|--------------------|-------------------------|------|--------|
| Decedent               | i .                     |                                        |                                     |                                 |                    |                         |      |        |
| Will your i            | nstitution be respons   | ible for completing a                  | nd filing the death reg             | gistration for the dec          | cedent? No         | $\overline{\mathbf{v}}$ |      |        |
| Decedent               | 's Legal Name           |                                        |                                     |                                 |                    |                         |      |        |
| Prefix                 | First                   | Middle                                 | Other Middle                        | Last                            |                    | Suffix                  |      |        |
|                        | Bianca                  | Natasha                                |                                     | Marchaca                        |                    |                         |      |        |
| Decedent               | 's Maiden Name          |                                        |                                     |                                 |                    |                         |      |        |
| If female,<br>Universe | give last name prior to | o first marriage (Maio                 | len)                                |                                 |                    |                         |      |        |
| Gender<br>Female       | Social Sect 000-00-00   | urity Number                           | ne C Unknown                        |                                 |                    |                         |      |        |
| Date of Bir            | Years                   | Under 1 Year<br>Months Days            | Under 1 Day Hours Minutes Verif     | SSN Verifica<br>y SSN UNVERIFIE |                    |                         |      |        |
| Decedent               | 's Birth Place          |                                        |                                     |                                 |                    |                         |      |        |
| City or To             |                         | tate<br>New Mexico                     | Country United States               |                                 |                    |                         |      |        |
| Ever in US             | Armed Forces? Yes       | S 🔻                                    |                                     |                                 |                    |                         |      |        |
|                        |                         |                                        |                                     | Validate Page                   | Next               | Clear                   | รยงล | Return |
|                        |                         |                                        |                                     |                                 |                    |                         |      |        |
|                        | •                       | the Medical [<br>lick on <b>Next</b> . | Data Entry                          |                                 |                    |                         |      |        |

#### **Entering Medical Information**

#### **Pronouncement**

If the case was started by a funeral home, this page may already contain information they entered. You can change any of the information you wish.

Note the case ID# to the left of the decedent's name. This number is used throughout E-Vitals to locate records. **Write it down for reference in case of interruption.** 

#### **Pronouncement** page:

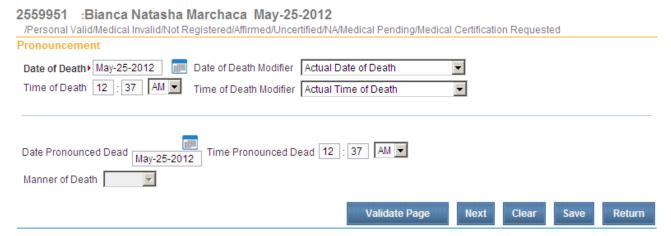

Press the **Validate Page** button to check your information. For more information on validation, turn to the **Validation** section on page 41 of this handbook.

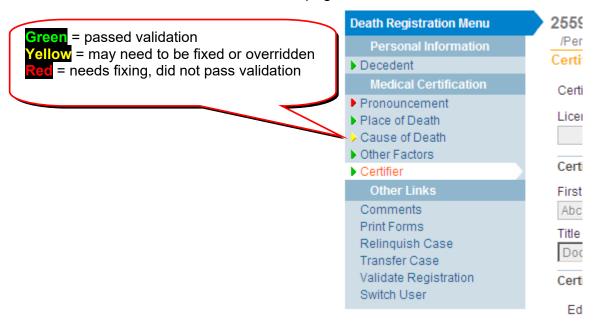

After the **Pronouncement** information has been entered click the **Next** button. This will take you to the **Place of Death** page.

#### Place of Death

If the case was started by a funeral home, this page may already contain information they entered. You can change any of the information you wish.

#### Place of Death page:

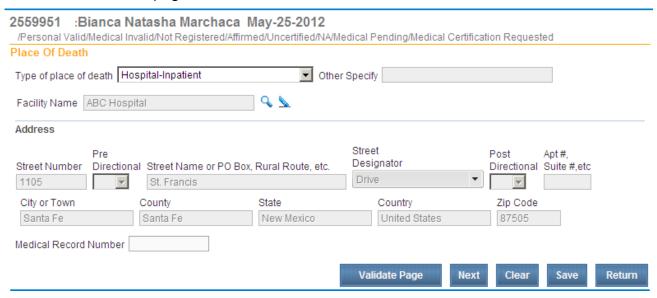

#### More Place of Death page information:

- Assisted Living type in the name and address of the facility.
- Hospitals, Hospices and Nursing Homes use the lookup , do not key the
  name of the facility or address. If the hospice facility is not listed in
  lookup contact the Help Desk.
- Place of Death Facility Name Problem If the facility name is not in the Facility Name lookup <sup>Q</sup>, do not type anything into the Facility Name field. Contact the Help Desk at 1-800-280-1618.
- Other If the Type of place of death is Other, enter the place into the Other Specify field.

After the **Place of Death** information has been entered, click the **Next** button. This will take you to the **Cause of Death** page.

#### **Cause of Death**

#### Cause of Death page:

|                                                                                                    | 1 0                                                             |               |                                        |          |            |  |  |  |  |
|----------------------------------------------------------------------------------------------------|-----------------------------------------------------------------|---------------|----------------------------------------|----------|------------|--|--|--|--|
| 2559951 :Bianca Natasha Marchaca May-25-2012                                                                                                    |                                                                 |               |                                        |          |            |  |  |  |  |
| /Personal Valid/Medical Valid/Not Registered/Affirmed/Uncertified/NA/Medical Certification Requested/Certification Required                                                                                                    |                                                                 |               |                                        |          |            |  |  |  |  |
| Cause of Death                                                                                                    |                                                                 |               |                                        |          |            |  |  |  |  |
| NCHS Recommendations for Entry of Cause of Death                                                                                                    |                                                                 |               |                                        |          |            |  |  |  |  |
| Enter the chain of events-diseases or complications-that directly caused the death. DO NOT enter terminal events such as cardiac arrest, respiratory arrest or ventricular fibrillation without showing the etiology. DO NOT ABBREVIATE. DO NOT ENTER OLD AGE. Enter only one cause on a line. Add additional lines if necessary. |                                                                 |               |                                        |          |            |  |  |  |  |
| Sequentially list conditions, if any, leading to the cause listed on line a. Enter the UNDERLYING CAUSE (disease or injury that initiated the events resulting in death) LAST.                                                                                                    |                                                                 |               |                                        |          |            |  |  |  |  |
| Cause                                                                                                    | of Death                                                        |               | Approximate Interval<br>Onset to Death |          |            |  |  |  |  |
| PARTI<br>Line a                                                                                                    | Myo cardial infarction                                          | <u> </u>      | 20 m in                                |          |            |  |  |  |  |
| Lille a                                                                                                    | ABL                                                             |               |                                        |          |            |  |  |  |  |
|                                                                                                    | Immediate Cause (Final disease or condition resulting in death) |               |                                        |          |            |  |  |  |  |
| Line b                                                                                                    | Coronary Artery Disease                                         | <u> </u>      | 5yrs                                   | 5yrs     |            |  |  |  |  |
| Line b                                                                                                    | ₩.                                                              |               | _                                      |          |            |  |  |  |  |
|                                                                                                    | Due to or as a consequence of                                   |               |                                        |          |            |  |  |  |  |
|                                                                                                    | Hyperten sion                                                   |               | A .                                    |          |            |  |  |  |  |
| Line c                                                                                                    | ABL.                                                            |               |                                        |          |            |  |  |  |  |
| Ì                                                                                                    | Due to or as a consequence of                                   |               |                                        |          |            |  |  |  |  |
|                                                                                                    |                                                                 |               | <u> </u>                               |          |            |  |  |  |  |
| Line d                                                                                                    | ABL                                                             | _             | _                                      |          |            |  |  |  |  |
|                                                                                                    | Due to or as a consequence of                                   |               |                                        |          |            |  |  |  |  |
| PARTII                                                                                                    |                                                                 |               |                                        | _        |            |  |  |  |  |
| Other simplificant and things                                                                                                    |                                                                 |               |                                        |          |            |  |  |  |  |
| _                                                                                                    | Inflicant conditions                                            |               |                                        |          |            |  |  |  |  |
|                                                                                                    | Check Spelling                                                  | Validate Page | Next                                   | Clear Sa | ve Return  |  |  |  |  |
|                                                                                                    | Check spelling                                                  | vanuate Page  | Next                                   | Clear Sa | ve ketuiii |  |  |  |  |

The **Cause of Death** page also includes spell check functionality for the causes of death listed on lines a - d and the **Other significant conditions** field. After making any entry in lines a - d, click the **Spell Check** icon (  $\clubsuit$ ).

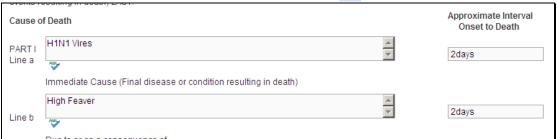

**DAVE™** will check the spelling of all phrases entered and underline any misspelled entries. However, **DAVE™** may still not identify some of the misspelled words.

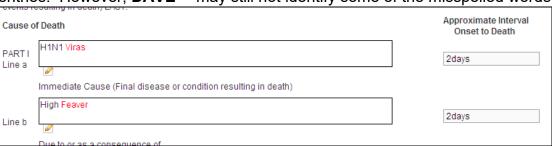

Clicking any misspelled word will generate a list of possible changes. Click any option in the list to replace the misspelled word.

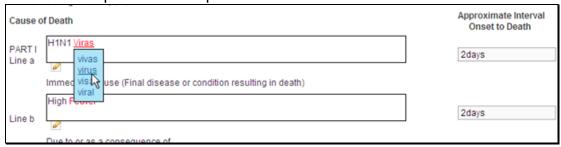

Upon changes of misspelled entries in a line, the **Spell Check** icon will be replaced with a **Corrected icon**: (②).

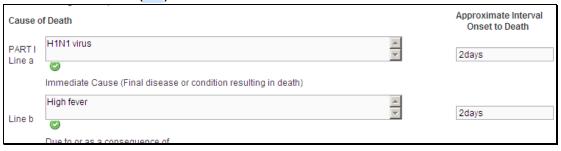

Alternatively, all lines can be spell checked simultaneously by clicking the **Check Spelling** button located at the bottom of the **Cause of Death** page.

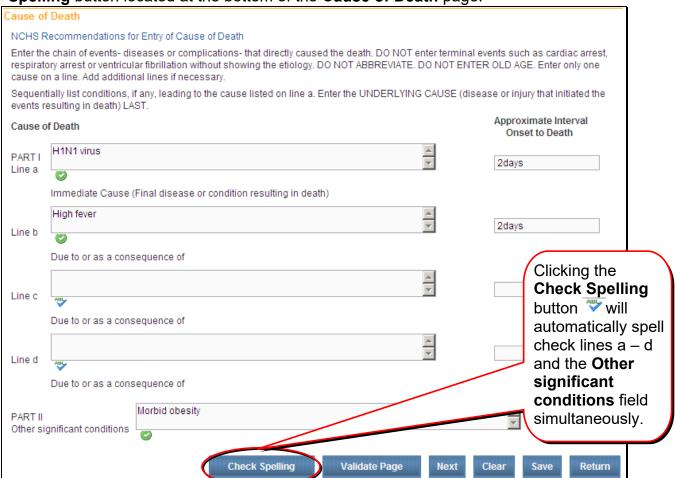

Click the **Validate Page** button to check this page for errors, click the **Next** button to proceed to the **Other Factors** page, the **Clear** button to clear all entries, the **Save** button to save changes without leaving this page.

Other resources to assist in completing entries for **Cause of Death**:

- U.S. Department of Health and Human Services document, <u>Instructions for Completing the Cause-of-Death Section of the Death Certificate</u>, included in folder
- National Association of Medical Examiners (NAME) website: <a href="http://www.thename.org/">http://www.thename.org/</a>. Go to the Death Certificate Completion section on the left menu tab under GENERAL INFO

After the **Cause of Death** information has been entered, click the **Next** button. This will take you to the **Other Factors** page.

#### **Other Factors**

#### Other Factors page:

#### 2559951 :Bianca Natasha Marchaca May-25-2012

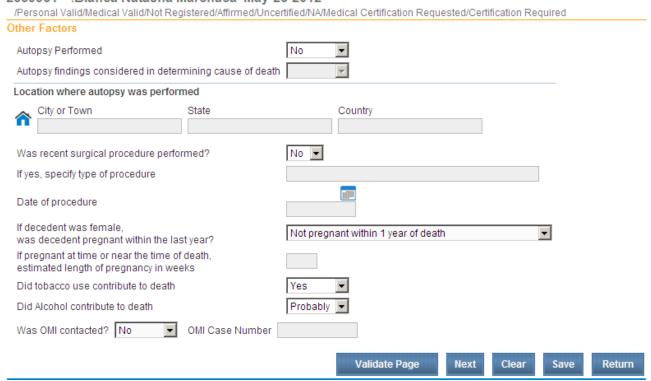

After the **Other Factors** information has been entered, click the **Next** button. This will take you to the **Certifier** page.

#### Certifier

#### Certifier page:

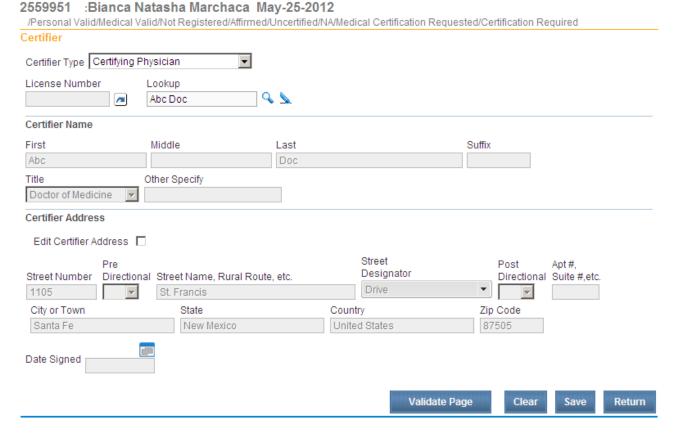

If you are not logged in as a **certifier**, you will need to select a **certifier**. Click on the magnifying glass  $\P$  in the **Lookup** field. You will get a Lookup window where you can search for the **certifier**. If you are logged in as a **certifier**, your information will auto populate on this page.

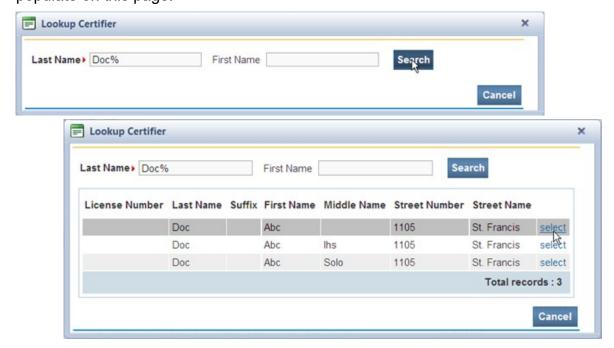

If the **Certifier Address** is incorrect, you can use the **Edit Certifier Address** box and enter the correct information. Call the Help Desk at 1-800-280-1618, option 1, to change the address.

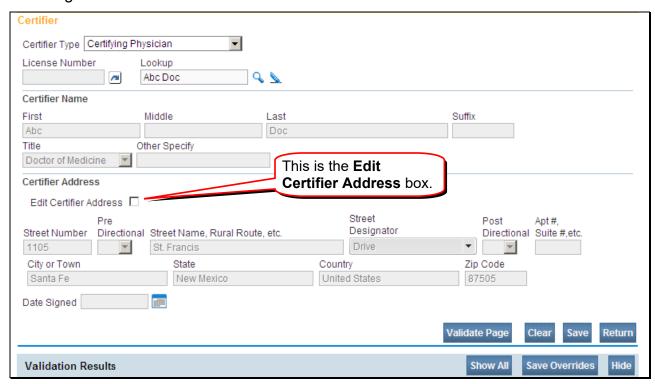

After the information has been entered, click on the **Validate Page** button at the bottom of the page. If there are any errors they will show up beneath the **Validate Page** button, under **Validation Results**. Also, **Red**, **Green** and **Yellow** arrows will show on the **Menu Bar** on the left. For help, see **Validation Process** in this handbook.

The case needs to pass all of the validation rules to proceed. To check to see if the case has passed all of the rules, click on the status bar:

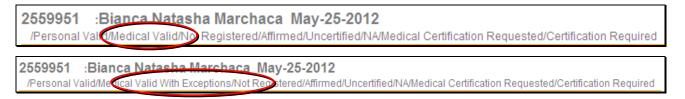

If the case has passed all of the rules, you will see **Medical Valid** or **Medical Valid** With Exceptions.

If you are logged in as a person with certifying rights, you will now see a link to **Certify**. If so, proceed to the next section on **Certifying**.

If you do not have permission to **certify**, stop here. The case will show up in the **Certifier's** queue.

## **Processes**

#### **Certifying a Case**

#### Certifying

The Certifier page will open. When certification is complete the data will auto populate.

You will then see the **Affirmations** page. Click in the check box, then select **Affirm**.

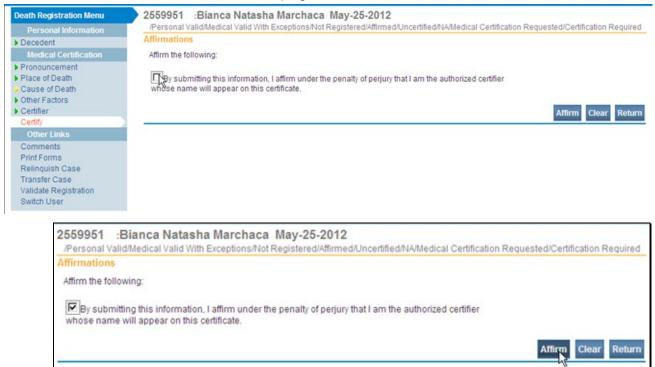

When the affirming process is completed, you will see the following message on the **Affirmations** page.

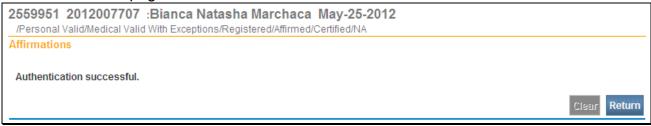

You have now completed the process for entering and certifying the medical information for the Death Certificate.

# Changing the Data you have entered

Only if the case has **not** been registered.

#### **Uncertify process**

Sometimes you will need to make a change in a case that you have already certified, but that has not been registered. You can do this by uncertifying (undoing the certification).

Be sure the case does **not** have a State File Number (SFN). And that it is Certified: Because this case has a SFN it cannot be uncertified. 2560021 2013000014 :Fred Quiz Jul-14-2013 Amendment Exists /Personal Valid/Medical Valid/Registered/Affirmed/Certified/NA Use the Status Bar to see the registration No SFN Not Registered Death Registration Menu 2560019 :Joe Quiz Jul-11-2013 /Personal Invalid/Medical Vard/Not Registere Personal Information A/FIPS Coding Required/Personal Pending Decedent This registration is currently certified. Pronouncement But it is Certified Place of Death Uncertify Clear Cause of Death ▶ Other Factors ▶ Certifier / Certify Other Link Comments Print Forms Relinquish Case Transfer Case

Select the Certify link on Main Menu bar to see the Uncertify button on the right.

Click the **Uncertify** button to re-open the case to make changes.

You will be asked if you are sure you wish to uncertify. Click on **Ok.** 

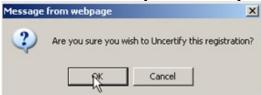

Validate Registration Switch User

You will see a window saying the case is now **Uncertified**:

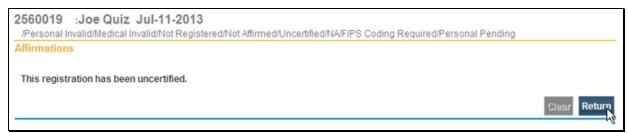

Click on **Return** or the page of the **Death Registration Menu** item you would like to change. Then **Validate** and **Certify** again.

#### **Amendments**

If you need to make changes to something you entered on a case that has already been registered, you need to create an amendment. This can be done electronically.

Start by opening the case. On the **Main Menu** bar, select **Amendments**.

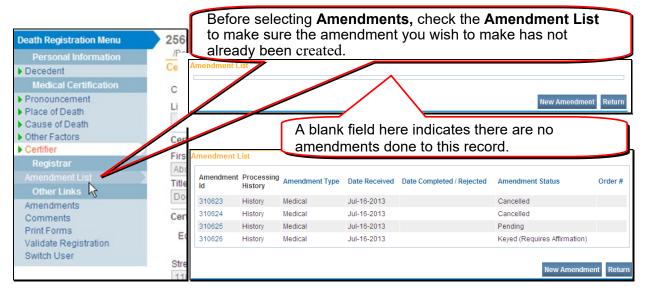

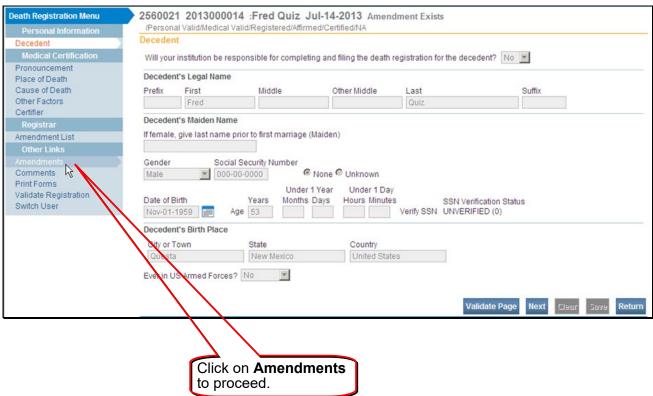

Select **Medical** in the drop down box. Type a description of what is being changed in **Description** box.

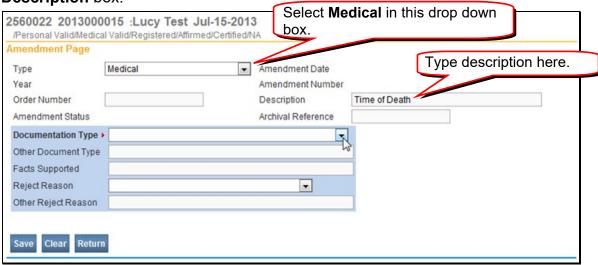

Because **Documentation Type** has a red arrow, this a mandatory field and must be completed. Use the dropdown menu to select the document type.

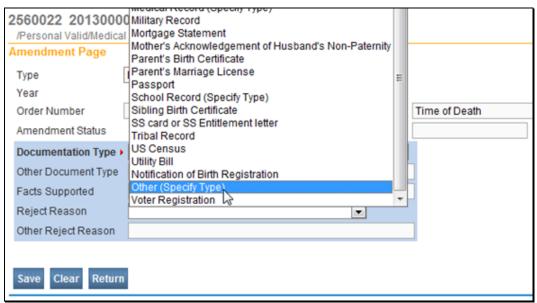

#### Click on Save.

Other Reject Reason

Return

2560022 2013000015 :Lucy Test Jul-15-2013 /Personal Valid/Medical Valid/Registered/Affirmed/Certified/NA **Amendment Page** Medical Amendment Date Type Year Amendment Number Time of Death Order Number Description Amendment Status Archival Reference Documentation Type > Other (Specify Type) Other Document Type Facts Supported Reject Reason •

If Other (Specify Type) or Medical Records (Specify Type) is selected, then Other Document Type will need to be filled in.

The **Amendment Menu** bar will now show on the left and the **Page to Amend** field will now appear. Use the drop down menu for the **Page to Amend**.

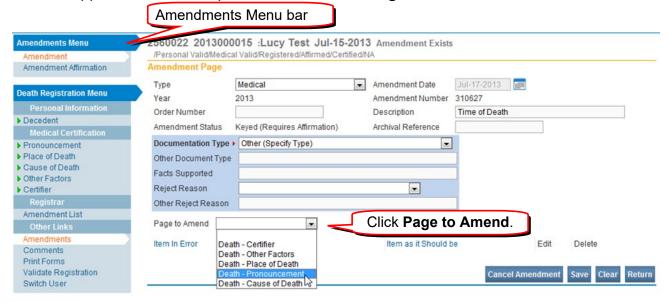

The page you have selected to amend will appear below the **Amendment Page**.

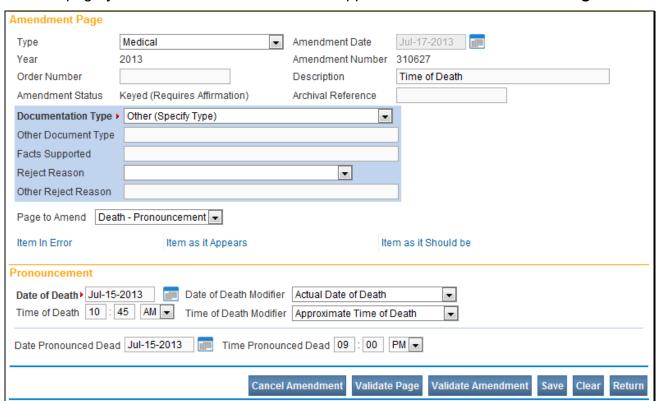

Make the changes to the page you have selected to amend and click on Save.

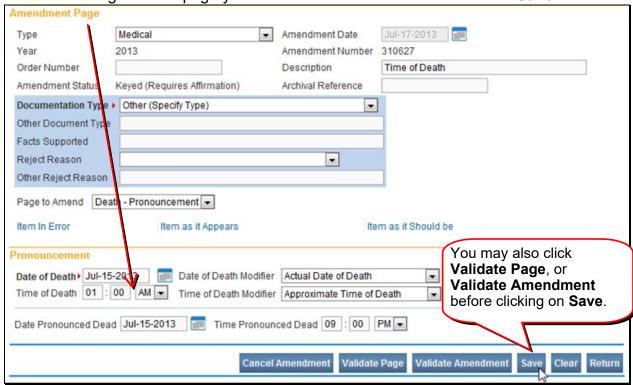

The changes you have made will show up on the **Amendment** page:

|                     |                          |              | l .                |                   |         |      |         |        |
|---------------------|--------------------------|--------------|--------------------|-------------------|---------|------|---------|--------|
| Amendment Page      |                          |              |                    | /                 |         |      |         |        |
| Туре                | Medical                  | -            | Amendment Date     | Jul 17-2013       |         |      |         |        |
| Year                | 2013                     |              | Amendment Number   | 31 627            |         |      |         |        |
| Order Number        |                          |              | Description        | me of Death       |         |      |         |        |
| Amendment Status    | Keyed (Requires Affirmat | tion)        | Archival Reference |                   |         |      |         |        |
| Documentation Type  | Other (Specify Type)     |              | _                  | /                 |         |      |         |        |
| Other Document Type |                          |              |                    |                   |         |      |         |        |
| Facts Supported     |                          |              |                    |                   |         |      |         |        |
| Reject Reason       |                          |              | •                  |                   |         |      |         |        |
| Other Reject Reason |                          |              |                    |                   |         |      |         |        |
| Page to Amend       | •                        |              |                    |                   |         |      |         |        |
| Item In Error       |                          | Item as it A |                    | m as it Should be | E       | Edit | Delete  |        |
| Pronouncement-Time  | of Death                 | 10:45 AM     | 01:                | 00 AM             | E       | Edit | Delete  |        |
|                     |                          |              |                    |                   |         |      |         |        |
|                     |                          |              |                    | Cancel Ame        | endment | Sav  | e Clear | Return |
|                     |                          |              |                    |                   |         |      |         |        |

After you click on **Save**, click on the **Amendment Affirmation** link on the left **Main Menu bar**.

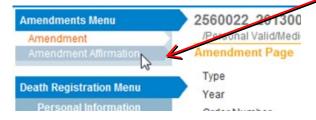

If you have finished entering changes, click on the Amendment Affirmation link.

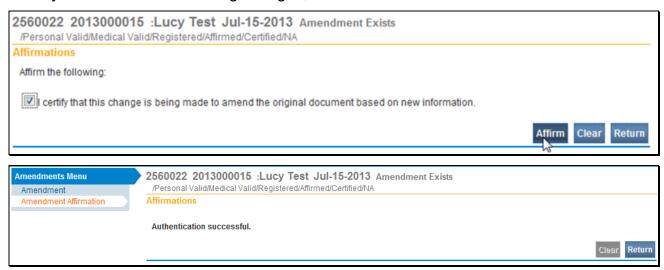

The amendment is now electronically placed in a queue for the State office. They will approve (or reject) the amendment. You will receive a message when they act on the amendment.

#### **Validation Process**

DAVE® is programmed to reduce or eliminate data entry errors. There is a process called **Validation** to assist you in getting correct data into the system.

When moving within the **Medical Information** pages, you must use **Validate**, **Next** or **Save** buttons. If you use links on the left **Main Menu** bar, the information you enter may not be saved.

#### To Validate a Page or Case

At the bottom of every data entry page, there is a **Validate Page** button.

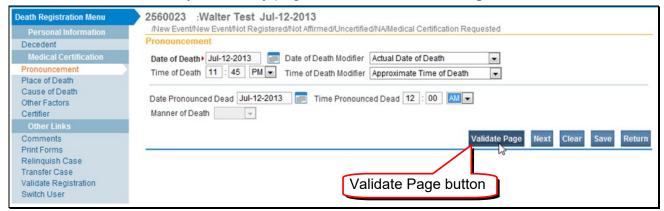

When you select a **Validate Page** button, the system will go back and review all of the data you have entered so far on this case. Also, red, green and yellow arrows will appear on the far left side of the **Main Menu** bar. They indicate pages that have validation errors: Red for "hard edit" errors, Yellow for "soft" and Green for "no edit" errors).

When the system finds errors, a list is produced that shows up at the bottom of the page

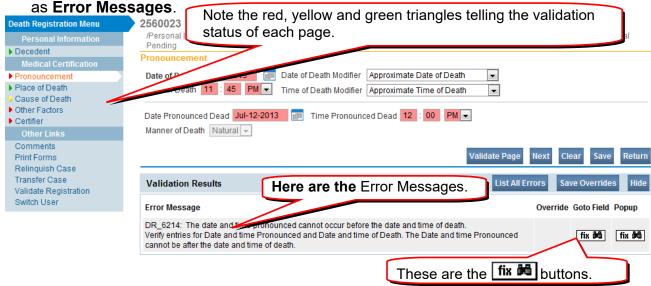

To the right of the **Error Messages** are two **fix** buttons **fix**. The first one takes you to the field containing the error, the second one creates a pop up window containing the error. Either one can be selected to correct the errors.

Some errors are "**Hard**" – meaning that you must make a change before you will be able to validate the case. The field containing a **Hard** edit has a red or pink background. Hard edits must be corrected in order for the information to pass **Validation**.

"Soft" errors provide you with the choice of making the change or clicking the **Override** button in the **Validation Results** area. Soft Edits turn a field yellow. If you choose to override the error, click the box in the **Override** column, then click **Save Overrides**.

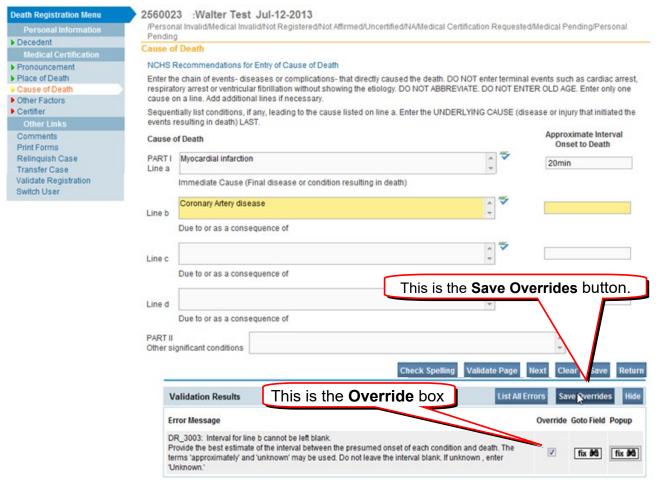

Use the **Fix** and **Overrid**e buttons to make the necessary changes. Then press the **Validate** button again.

#### Validation Problems

To avoiding Validation Problems

- ♦ Validate each page as you go.
- At the end, double check each red or yellow arrow.
- Is the Date of Death correct?

Again, some other resources to assist in completing entries for Cause of Death:

- U.S. Department of Health and Human Services document, <u>Instructions for</u> <u>Completing the Cause-of-Death Section of the Death Certificate</u>, included in folder
- National Association of Medical Examiners (NAME) website: <a href="http://www.thename.org/">http://www.thename.org/</a>. Go to the Death Certificate Completion section on the left menu tab under GENERAL INFO

**Notes**